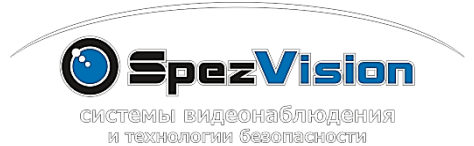

инструкция по установке и настройке

**МОбильного приложения ХМеуе** 

## AMA SVI-x52x M SVI-x62x

www.spezvision.ru

Скачайте приложение по ссылке из магазина приложений или найдите приложение по имени ХМеуе:

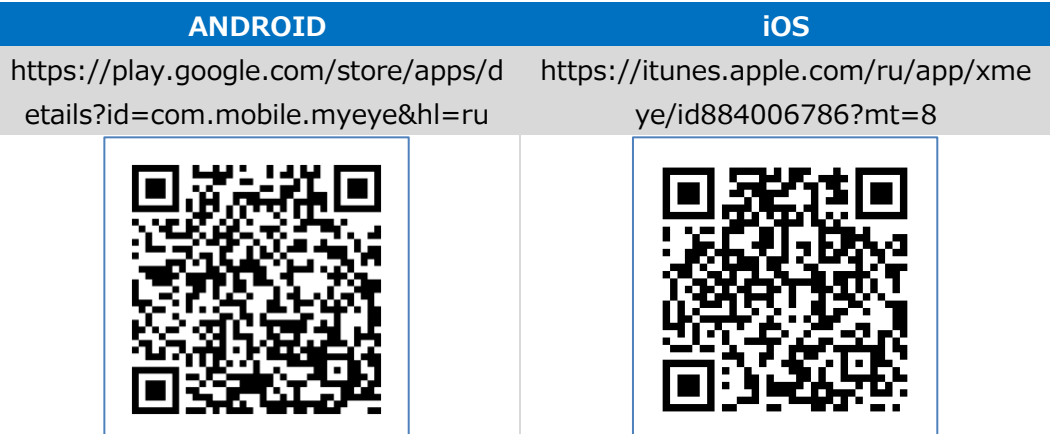

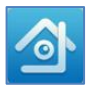

Появится стартовый экран, и приложение будет запущено.

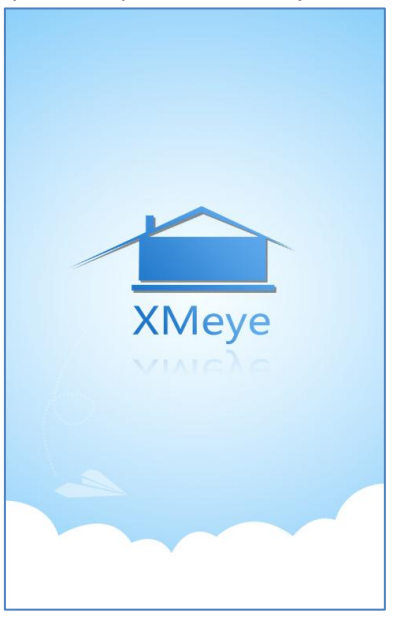

**Шаг 1.** Для входа в приложение нажмите на кнопку «Local Login» в левой нижней части экрана:

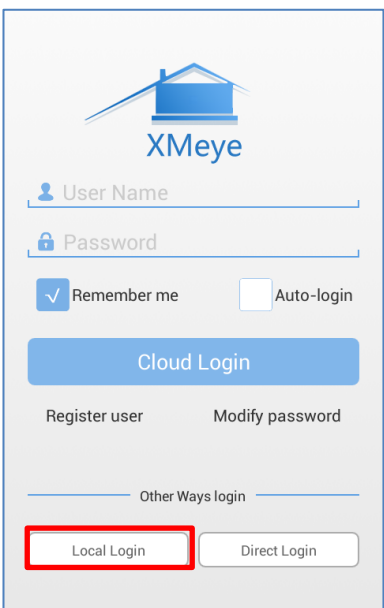

**Шаг 2.** Для добавления камеры нажмите кнопку «+». Будет показано меню для ввода параметров камеры: имя, серийный номер или её QR-код, порт (по умолчанию – вводить ничего не нужно, либо порт проброса), кнопка Advanced позволяет ввести пользовательские логин и пароль (по умолчанию используются стандартные параметры admin/пусто). Кнопка «Search» позволяет найти камеры в локальной сети и отобразить их серийные номера.

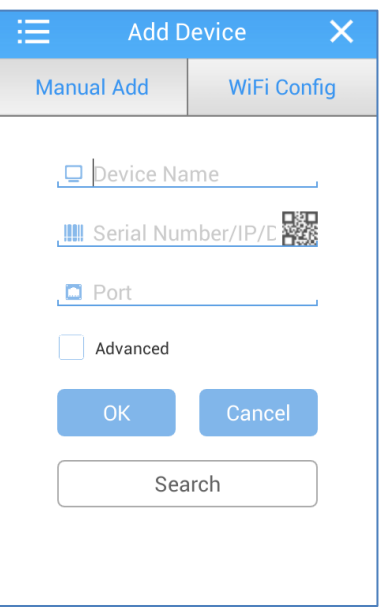

**Шаг 3.** После нажатия на кнопку Add вы добавите камеру в список. Для получения картинки с камеры, нажмите на камеру в списке

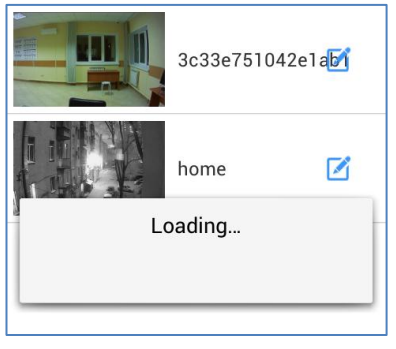

 В этом режиме доступны просмотр видео со звуком, выбор разрешения просмотра запись видео и снятие снимков.

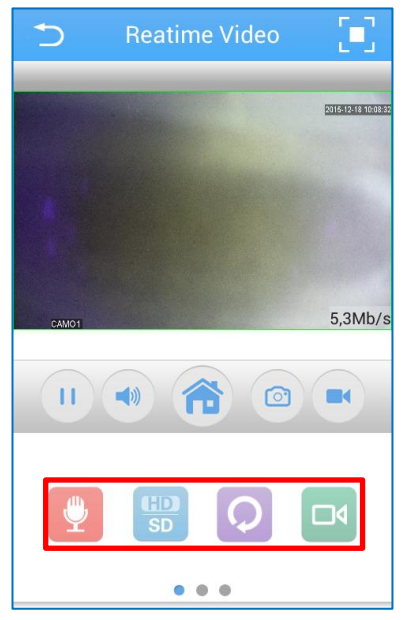

В горизонтальном режиме просмотр камеры осуществляется во весь

экран:

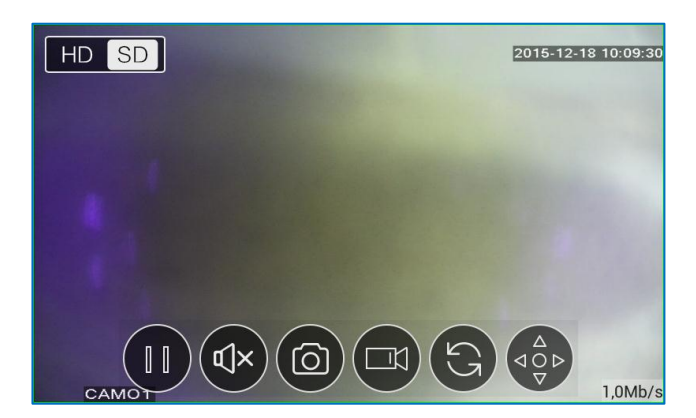

Доступ к настройкам камеры осуществляется через кнопку

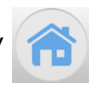

Меню настроек выглядит следующим образом:

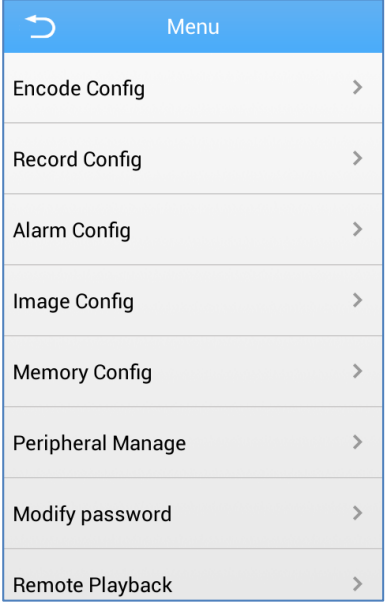

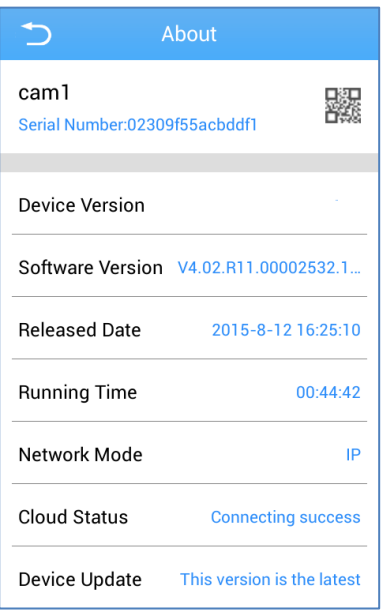

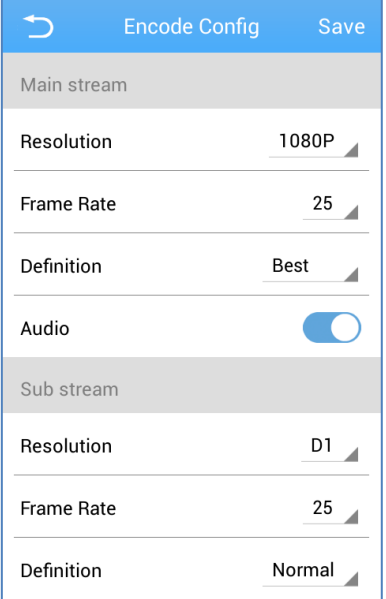

 В настройках через мобильное ПО можно изменить пароль по умолчанию на камере, можно настроить изображение и поток, а так же настроить тревогу.